## **Microsoft Office Activation**

Step by step guide to activate Microsoft Office365.

## Step-by-step guide

1. Open any Microsoft office product.

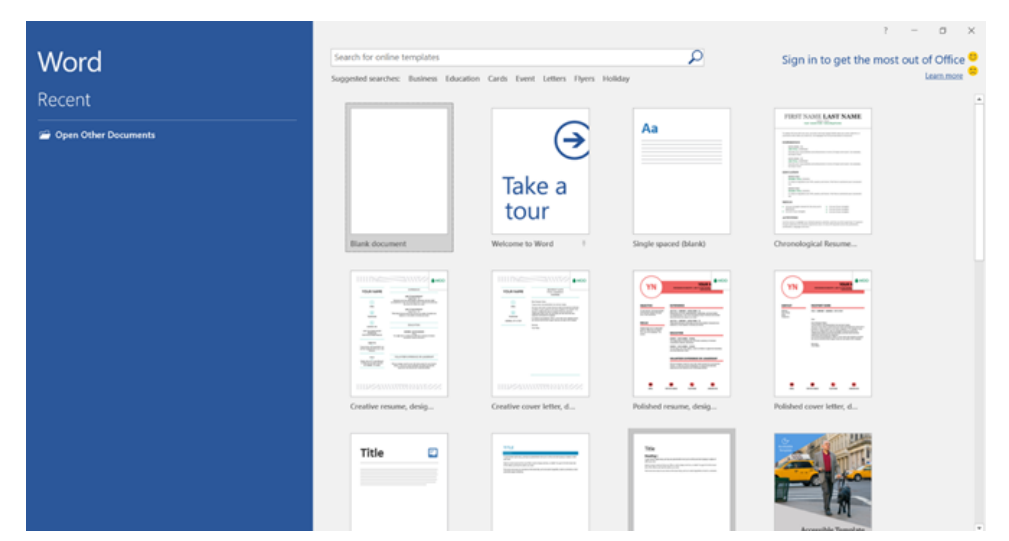

2. Navigate to **'Sign in to get the most out of Office'**

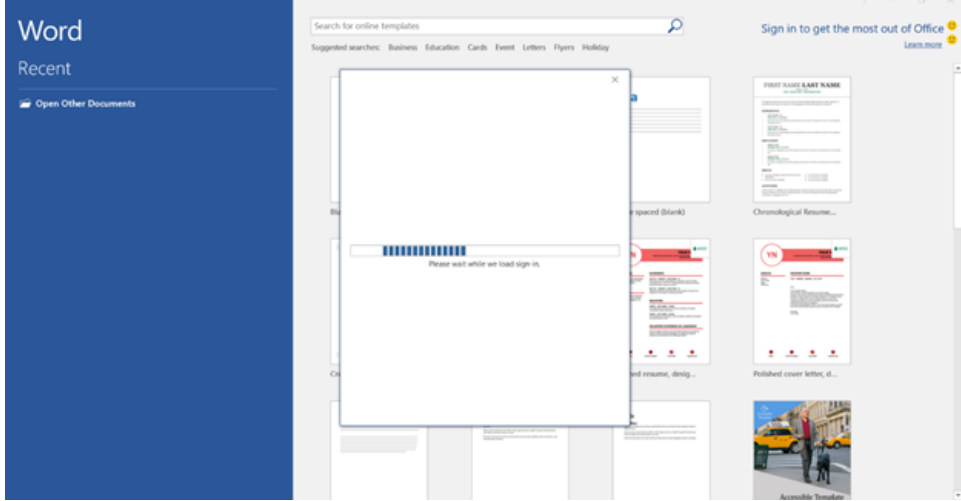

## 3. Sign in using your student username and password

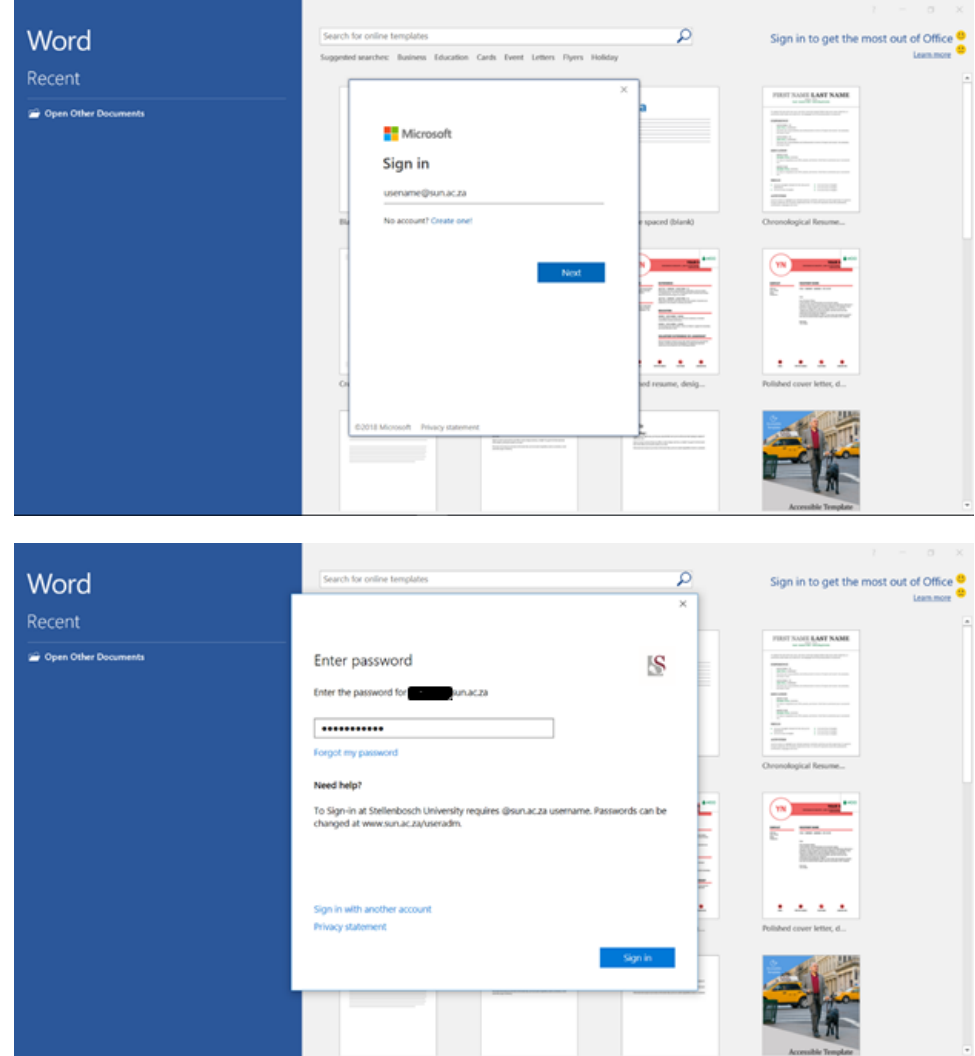

4. Select **YES** and wait for Microsoft office to finish loading.

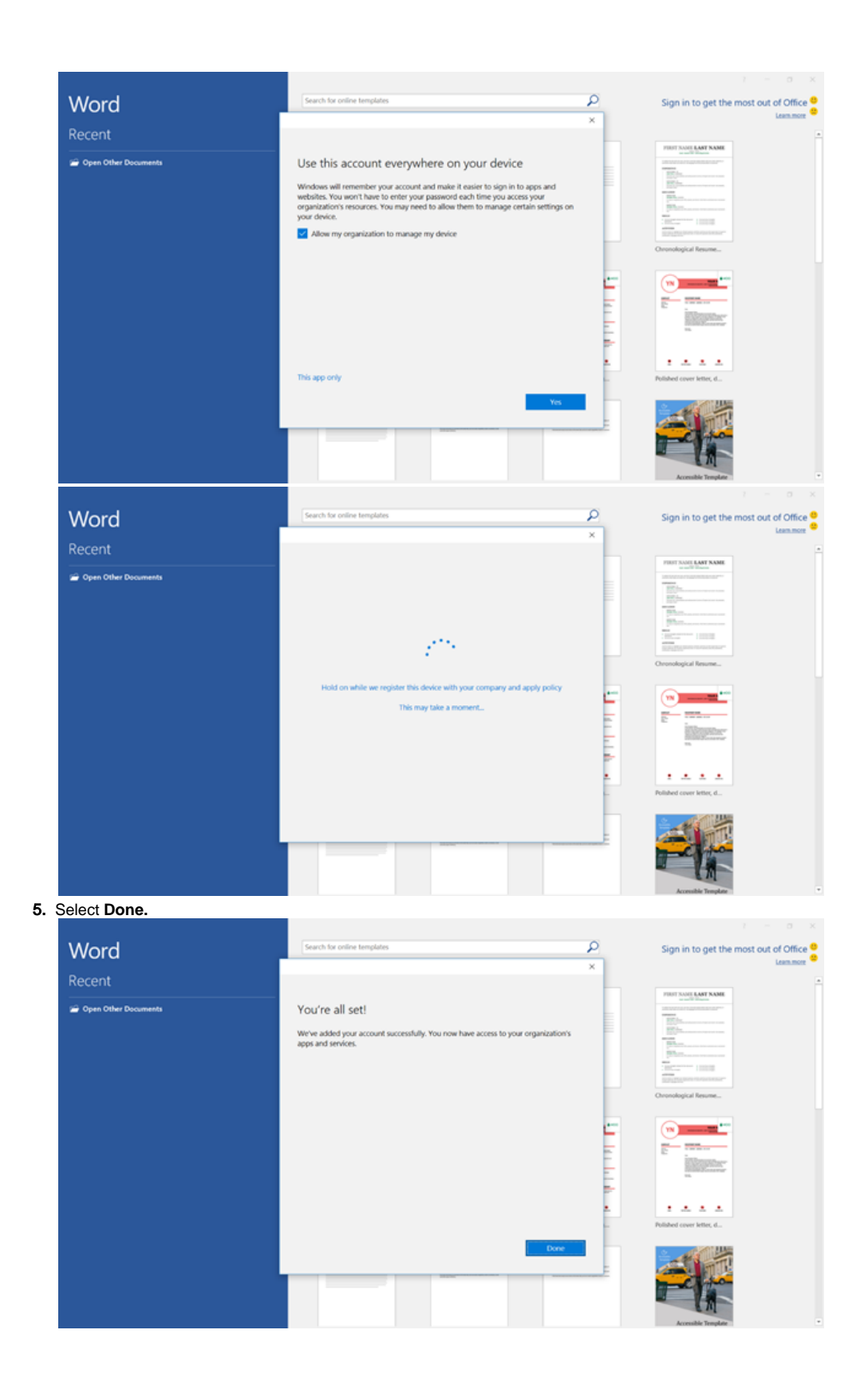

6.

1. Reopen Microsoft office and confirm that you are successfully signed in.

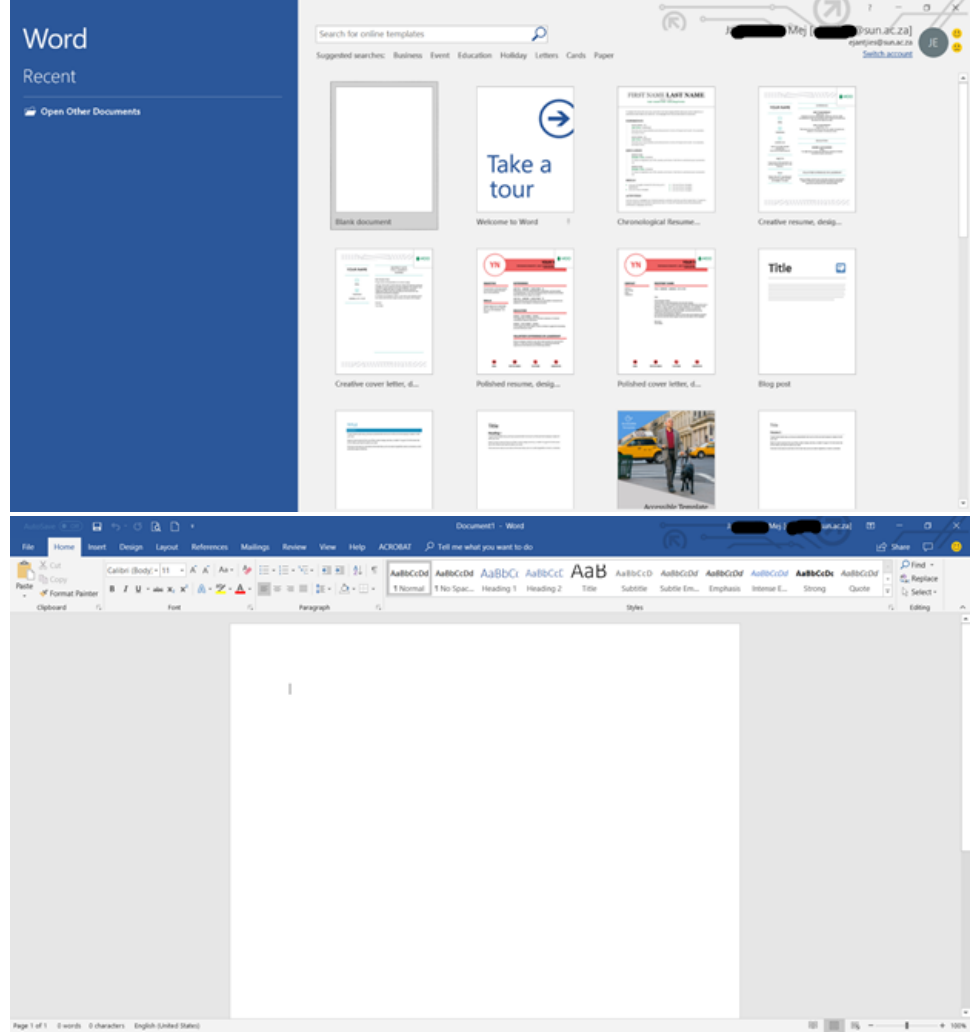

 $\odot$ 

## Related articles

- [MFA via Microsoft Authenticator App](https://servicedesk.sun.ac.za/kb/display/ITHUB/MFA+via+Microsoft+Authenticator+App)
- [SafeCom](https://servicedesk.sun.ac.za/kb/display/ITHUB/SafeCom)
- [IT Knowledge Space / How to guides](https://servicedesk.sun.ac.za/kb/pages/viewpage.action?pageId=20119967)
- [Configure Office365 e-mail on an iPhone](https://servicedesk.sun.ac.za/kb/display/ITHUB/Configure+Office365+e-mail+on+an+iPhone)
- [Configure Office365 e-mail on Android devices](https://servicedesk.sun.ac.za/kb/display/ITHUB/Configure+Office365+e-mail+on+Android+devices)